# **Jantoki Lakua**

*"Jantoki Lakua" internet aplikazioan mugitzeko jarraibideak.*

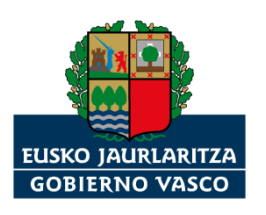

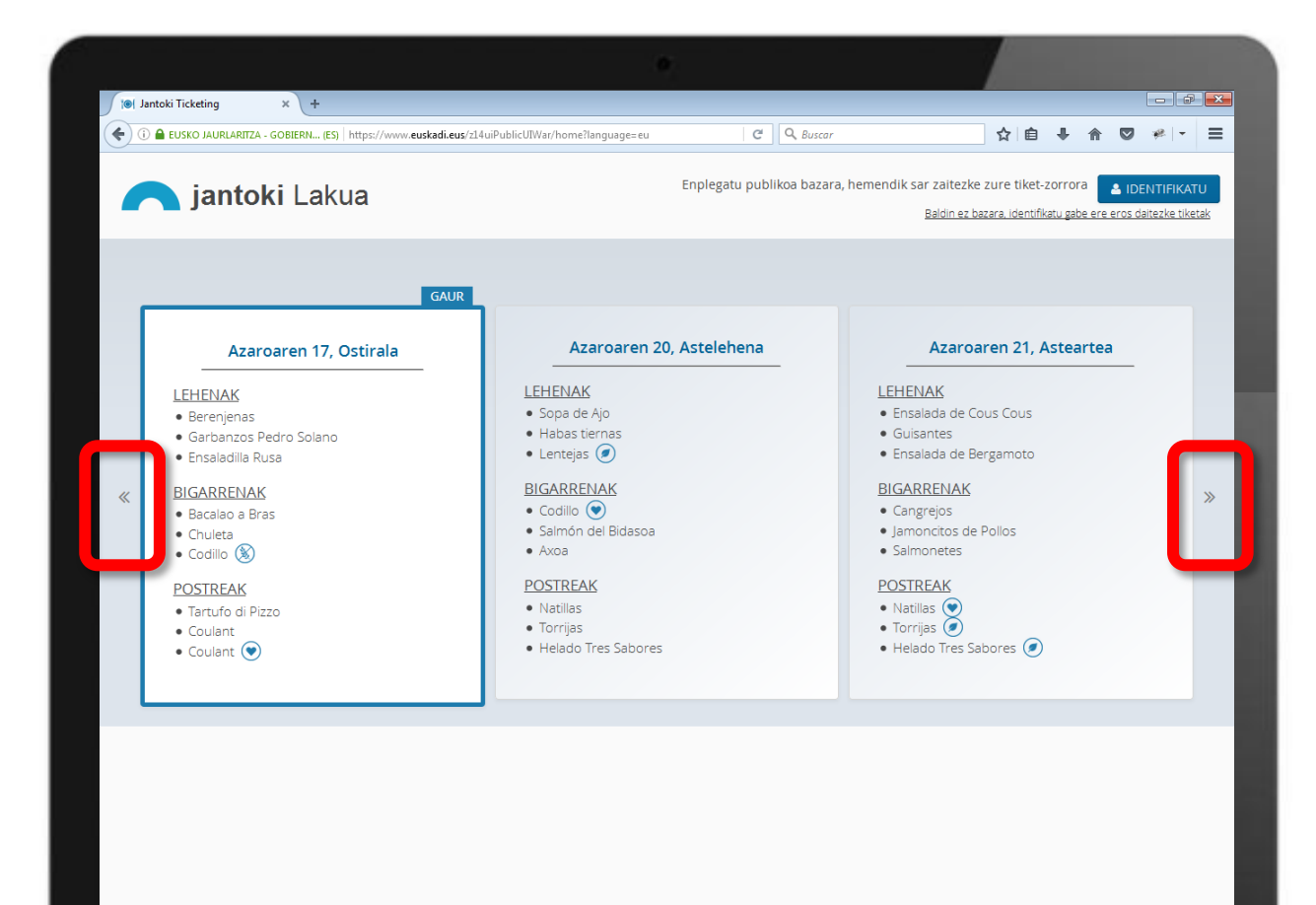

Aplikazioaren erdi aldean Jantoki Lakuako menua agertzen da.

Ezker-eskuin bada gezi bana, asteko egunetan batetik bestera ibiltzeko.

### $\bigcirc$  $\overline{\bullet}$   $\overline{\bullet}$   $\overline{\bullet}$   $\overline{\bullet}$  $\bullet$   $\bullet$   $\bullet$  $\bullet$

ES  $\sim$  P (2) (b)  $\frac{13:35}{17/11/2017}$ 

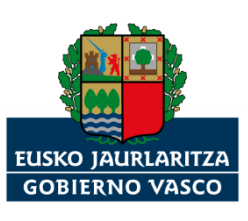

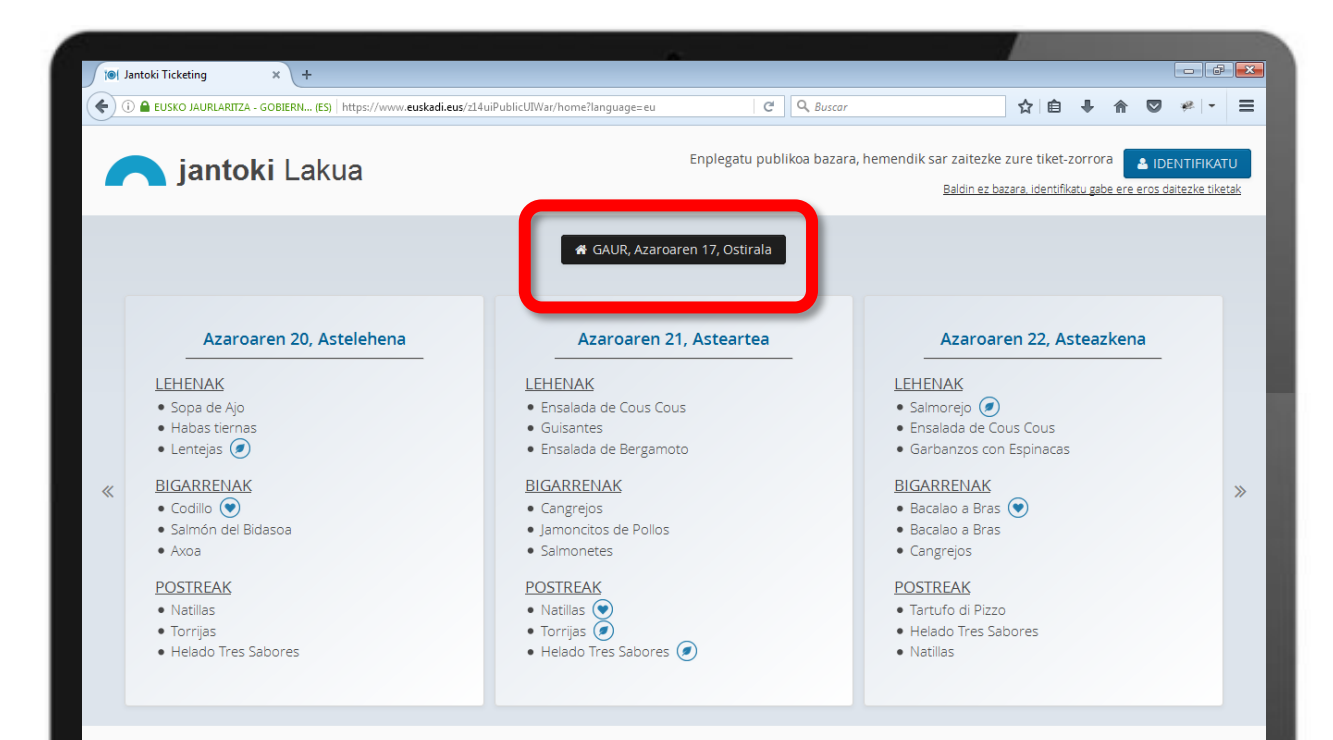

"GAUR" botoia sakatuta, eguneko menura joango zara, bizkor eta erraz.

 $\bullet$   $\bullet$  $\overline{\bullet}$ 

ES  $\rightarrow$   $\begin{array}{|c|c|c|c|}\n\hline\n\end{array}$   $\uparrow$   $\uparrow$ 

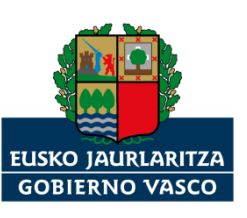

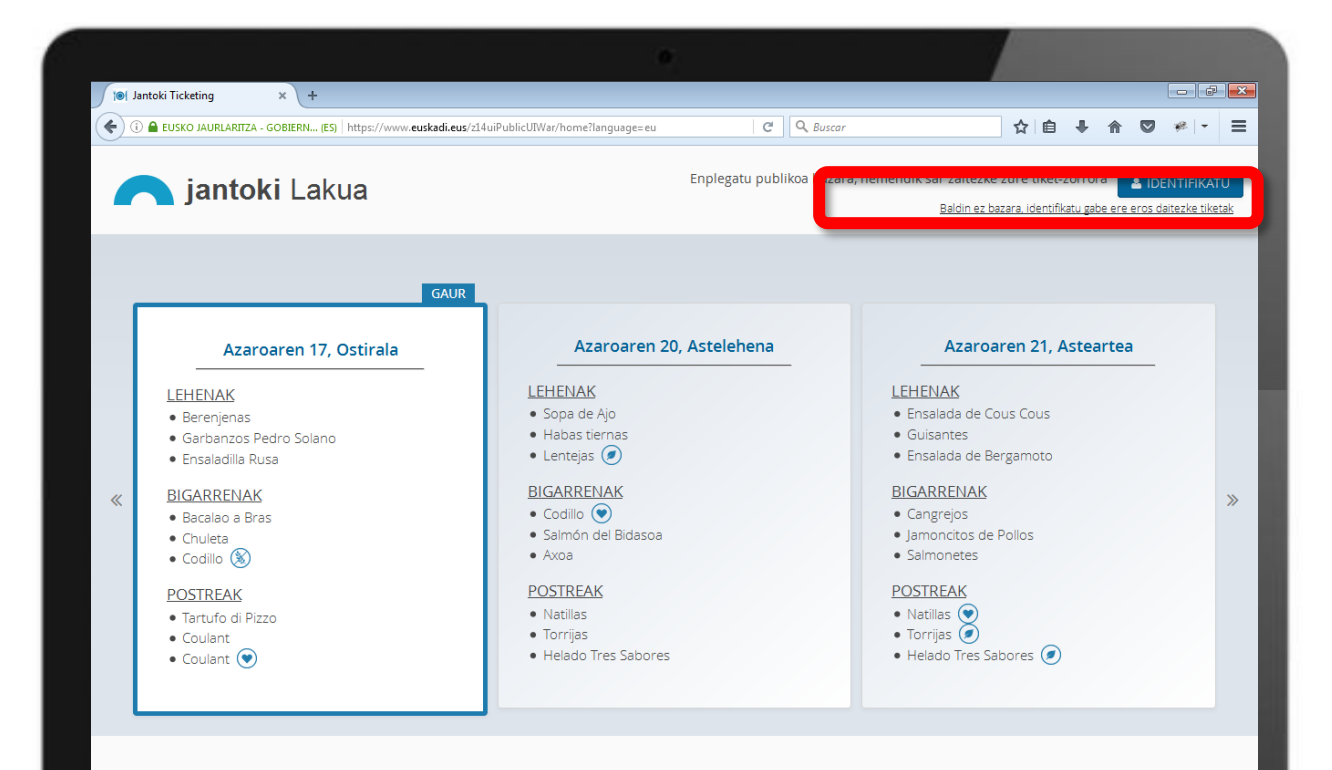

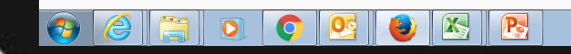

ES  $\sim$   $\left|\frac{1}{2}\right|$  (b)  $\frac{13:39}{17/11/2017}$ 

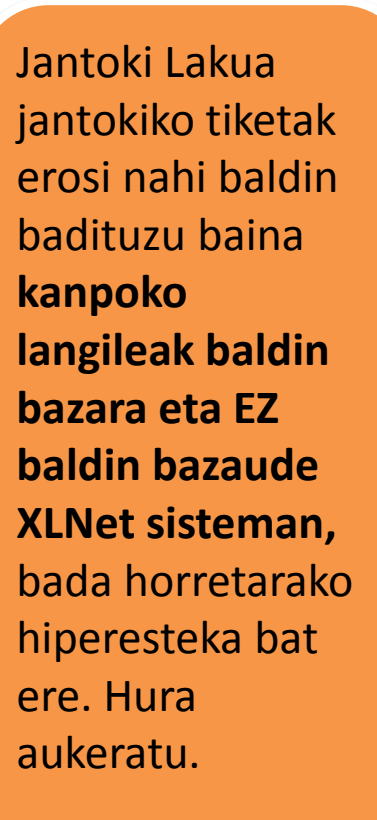

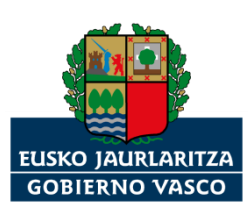

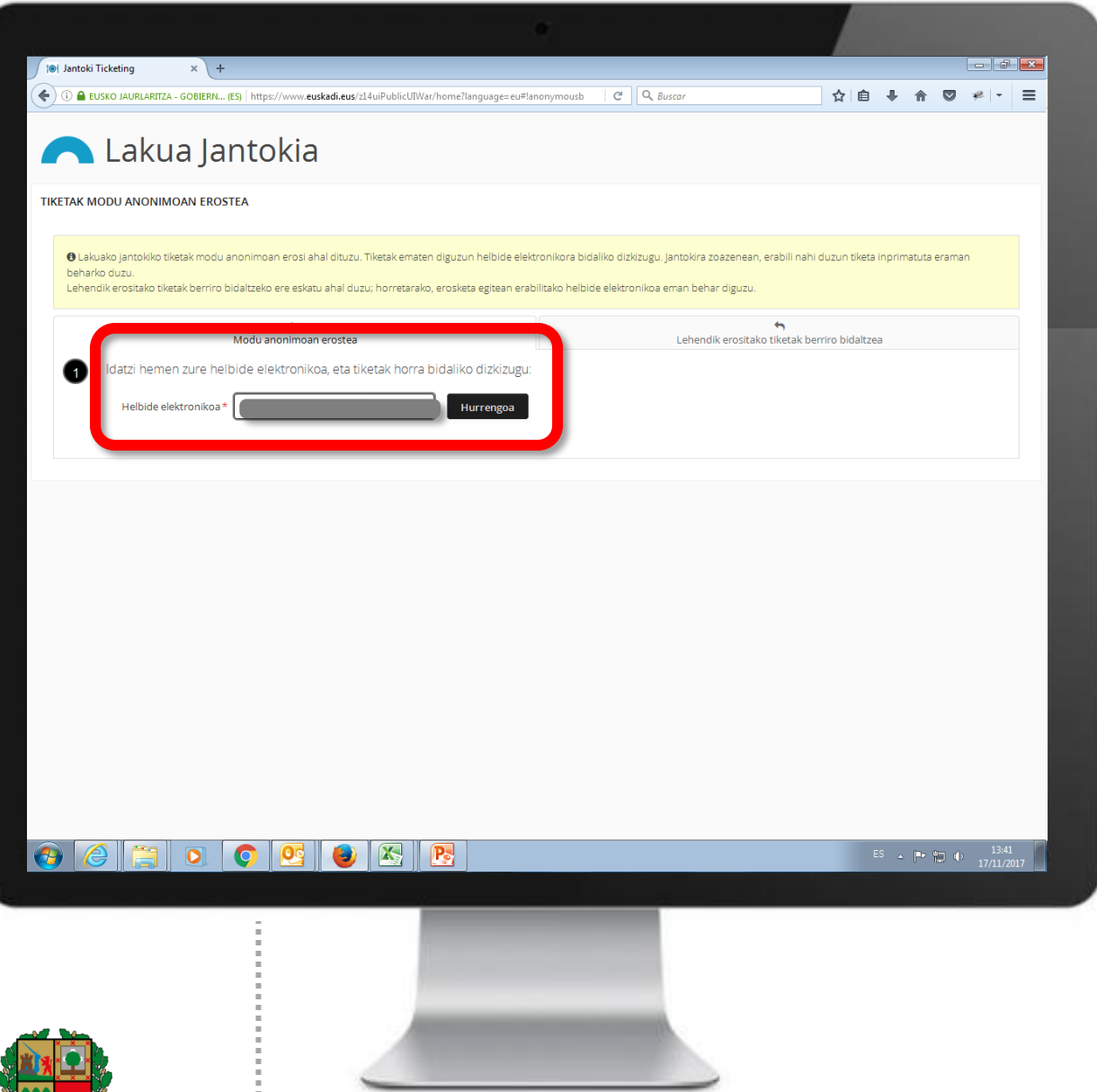

Zure helbide elektronikoa sartu, eta erosten dituzun tiketak hara iritsiko zaizkizu.

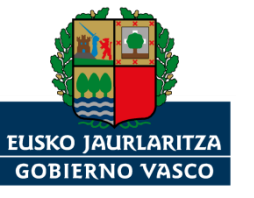

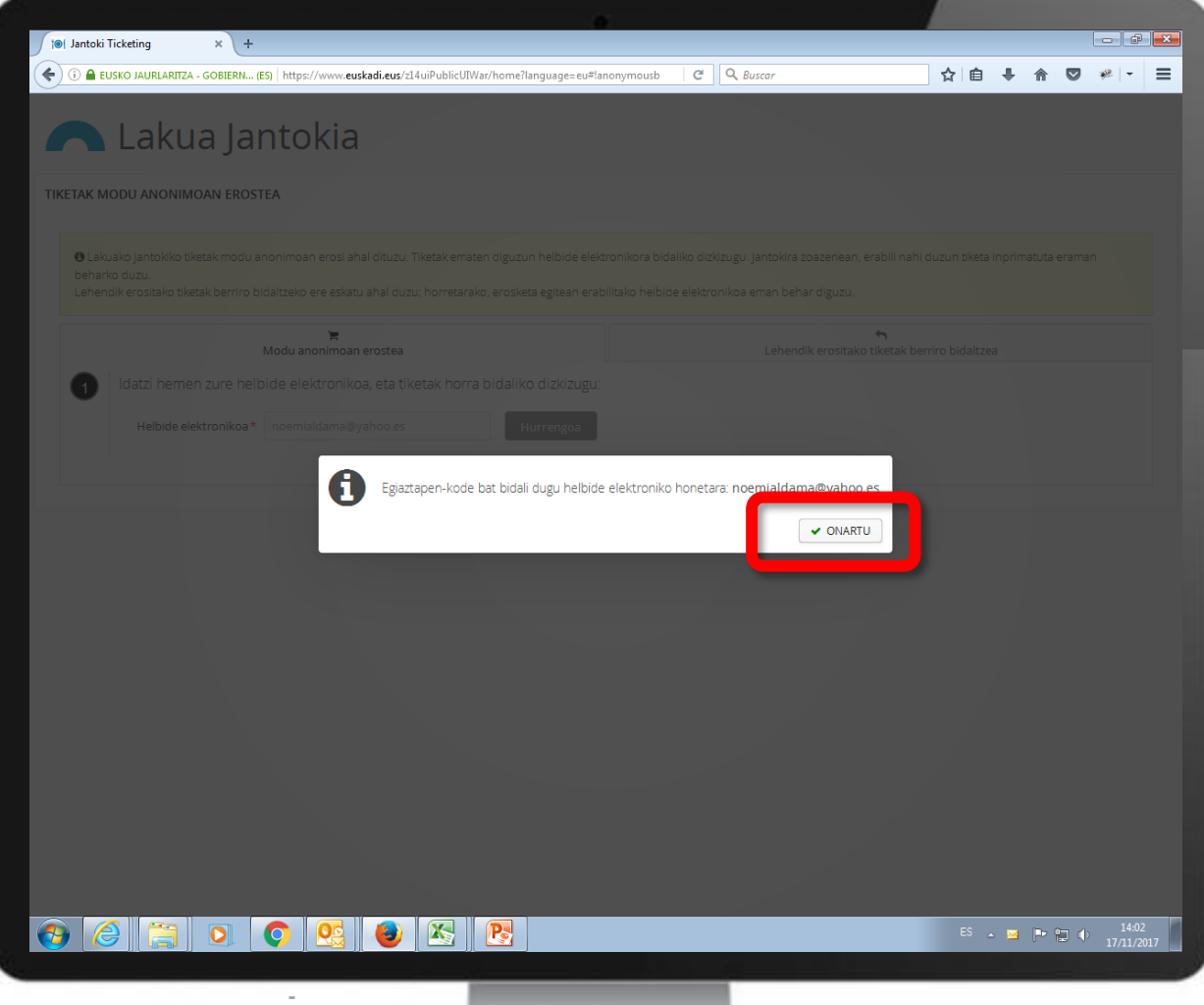

Sistemak esango dizu egiaztapenkode bat bidali dizula zure posta elektronikora. "Onartu" botoia aukeratu.

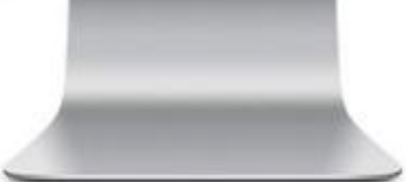

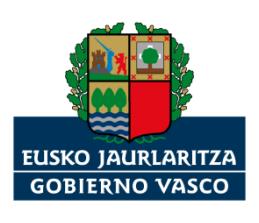

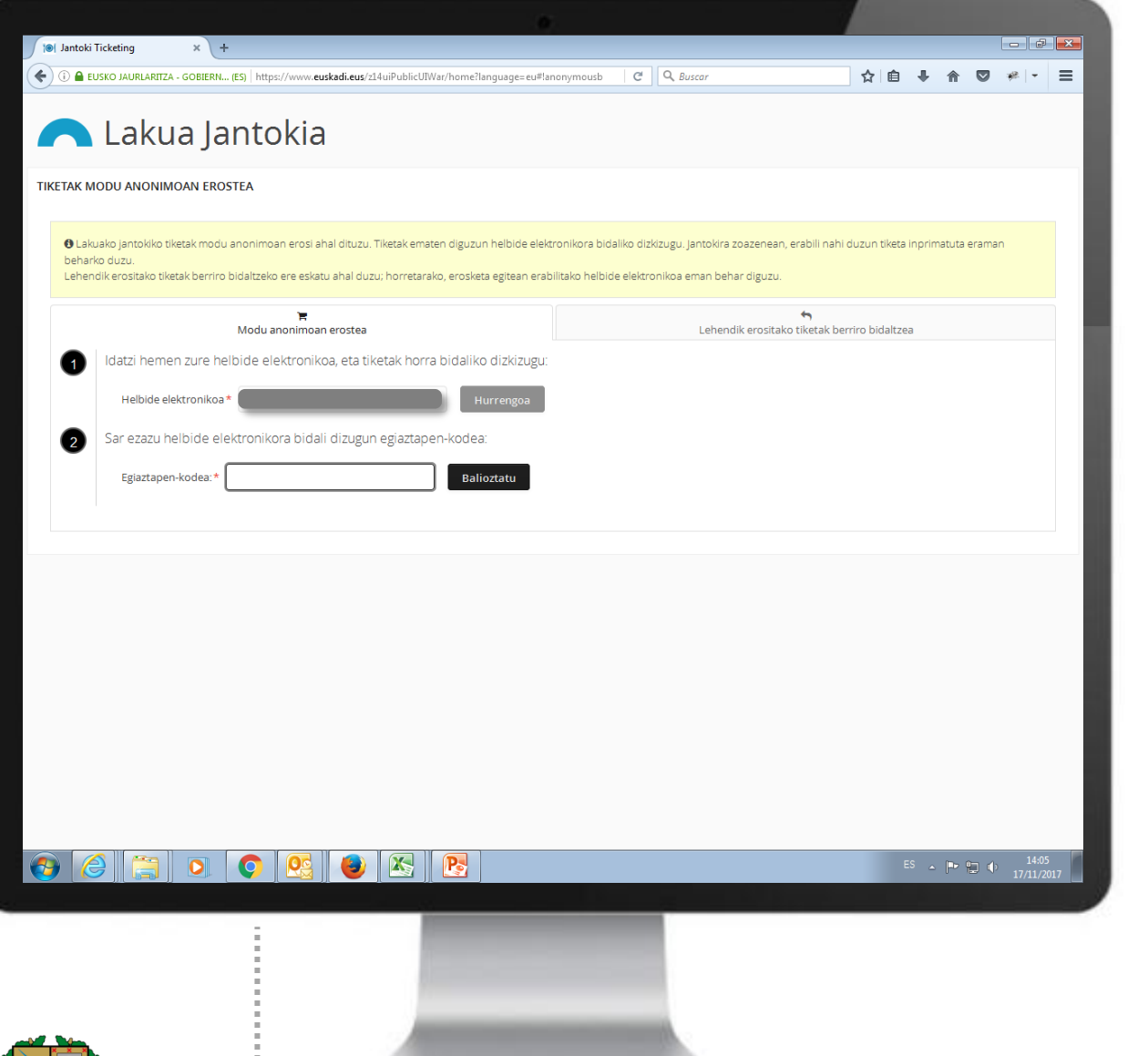

Zure posta elektronikora sartu, egiaztapenkodea eskuratzeko.

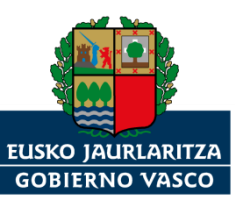

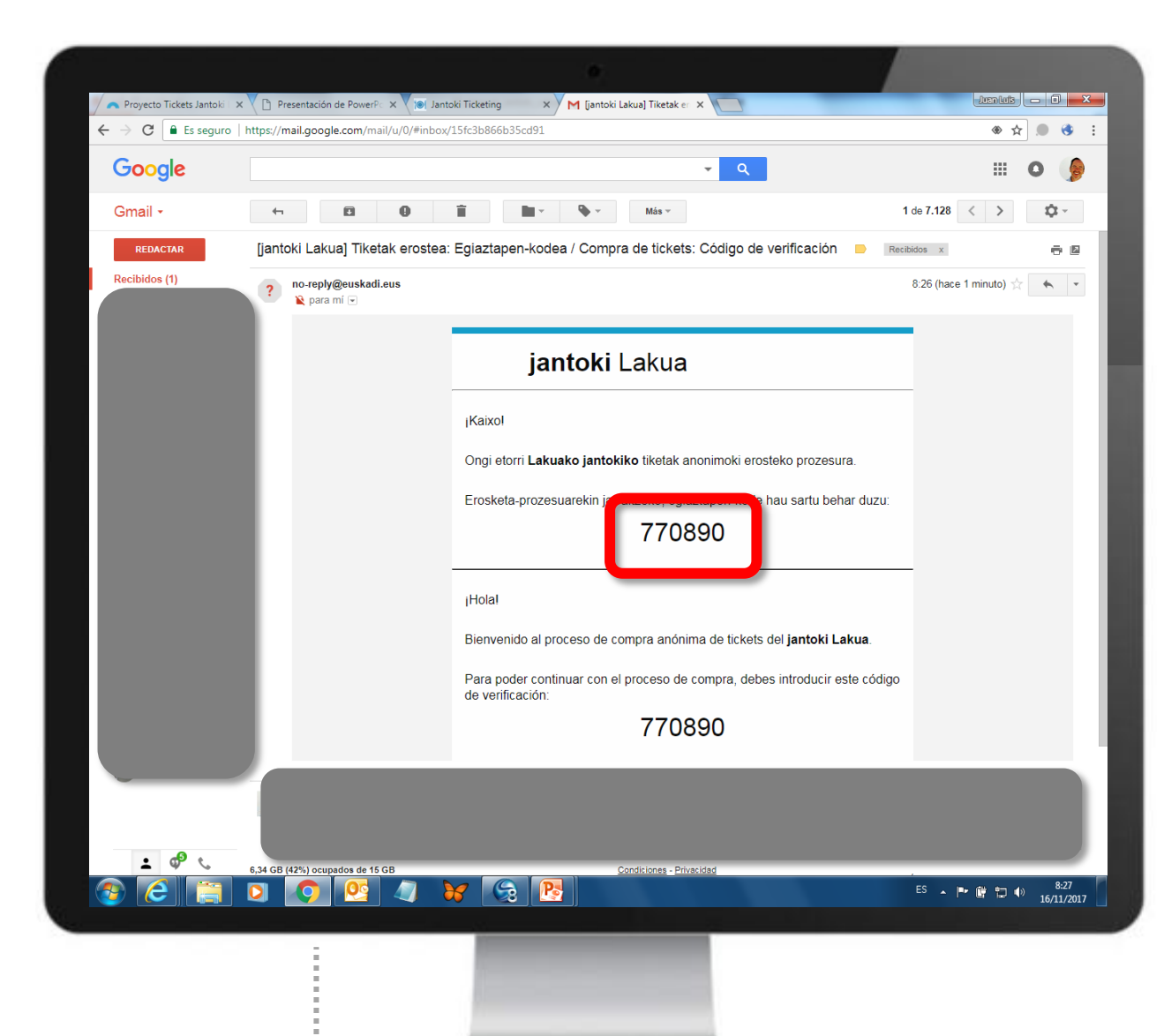

### Egiaztapen-kode hori kopiatu.

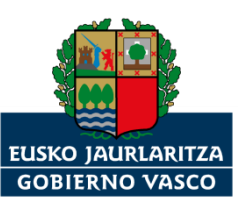

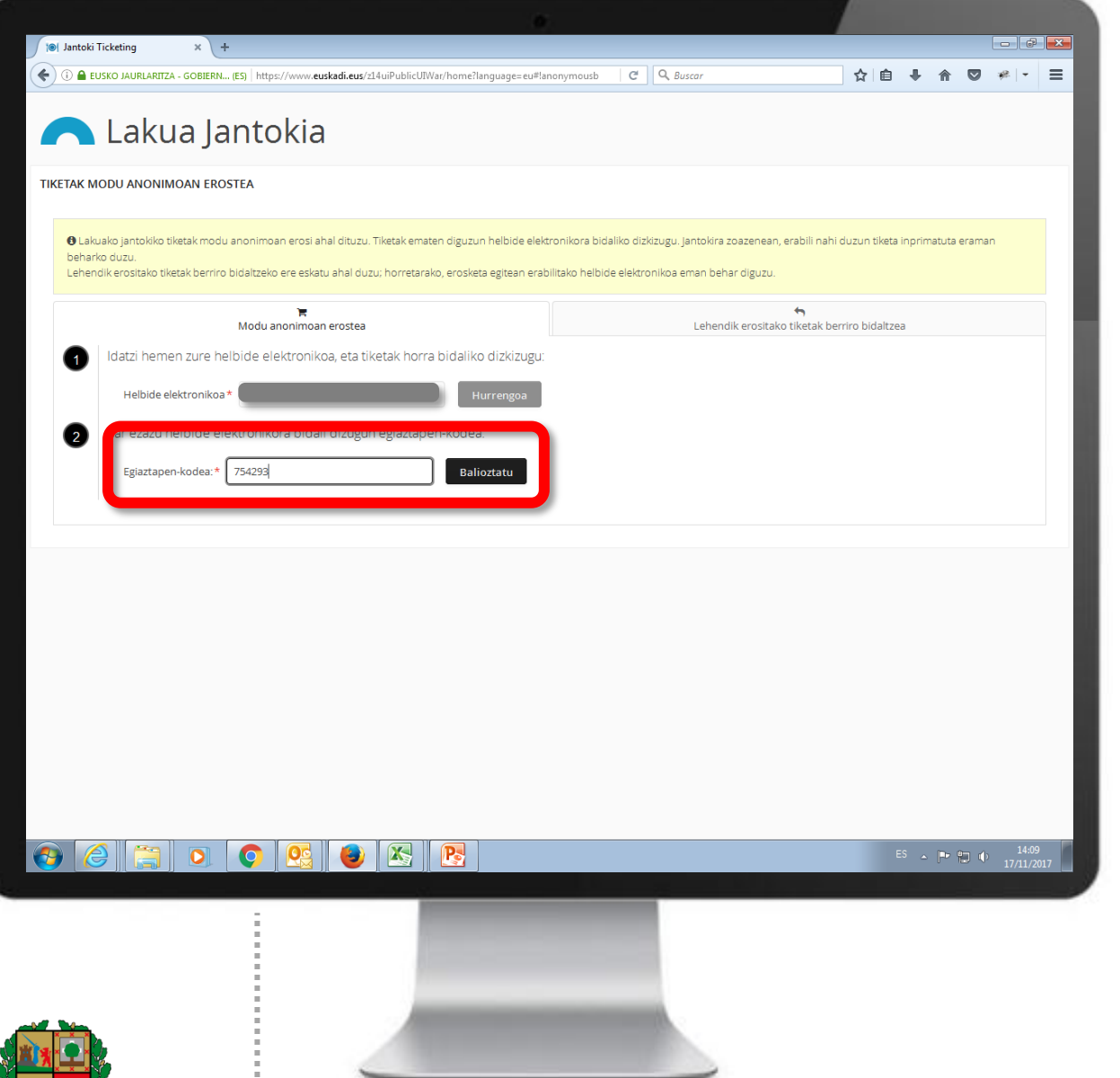

Egiaztapen-kode hori erantsi, eta "Balioztatu" botoia aukeratu.

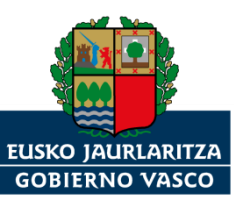

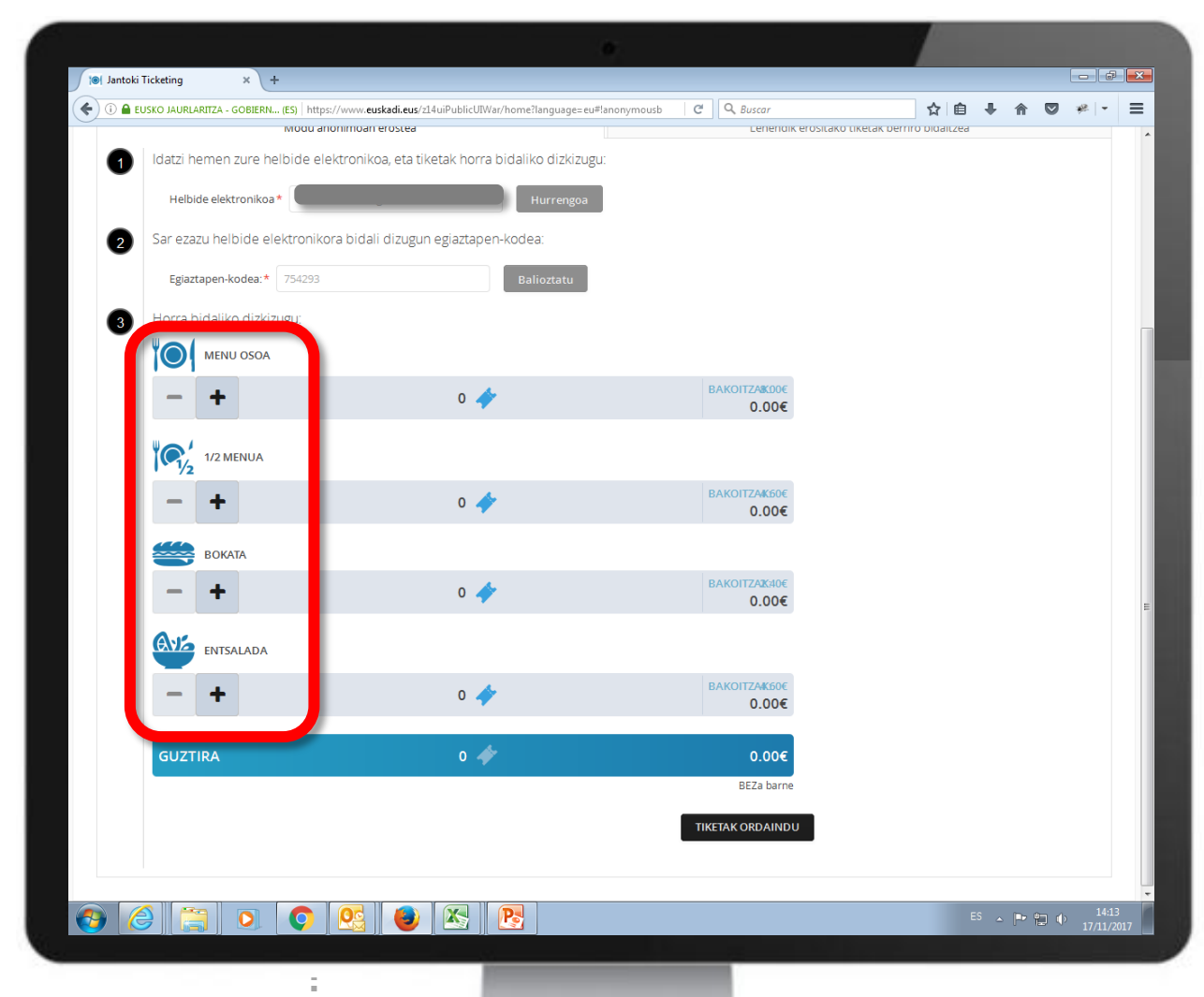

Erosi nahi dituzun tiketak aukeratu.

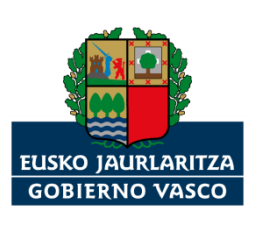

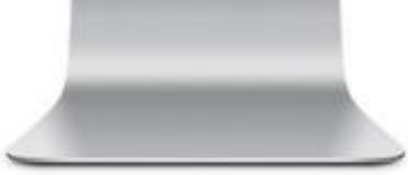

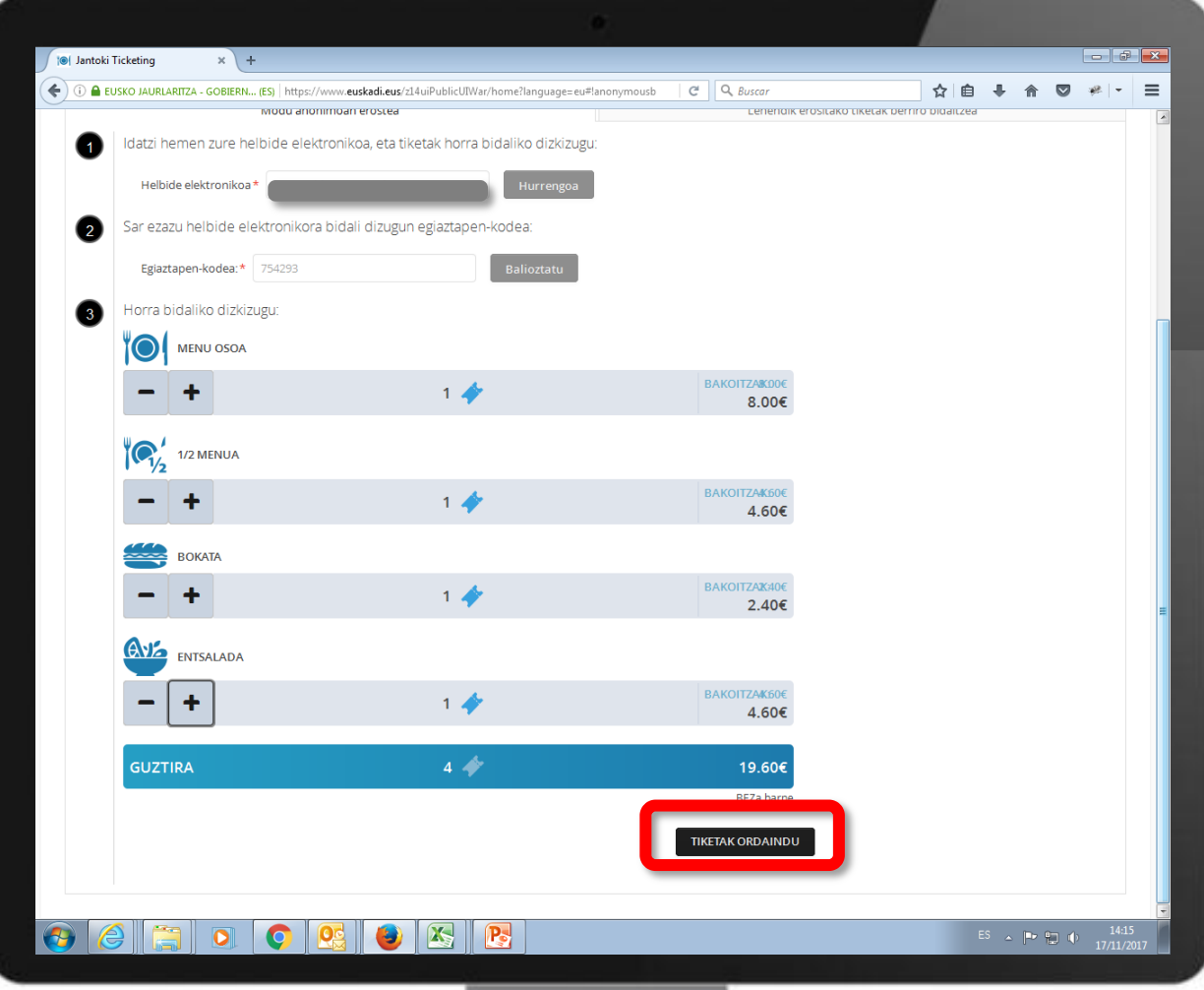

"TIKETAK ORDAINDU" botoia aukeratu.

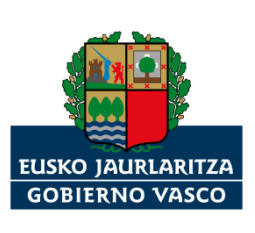

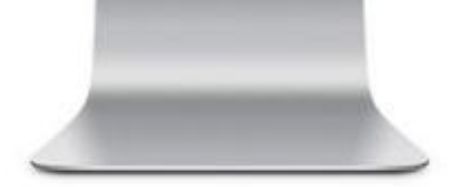

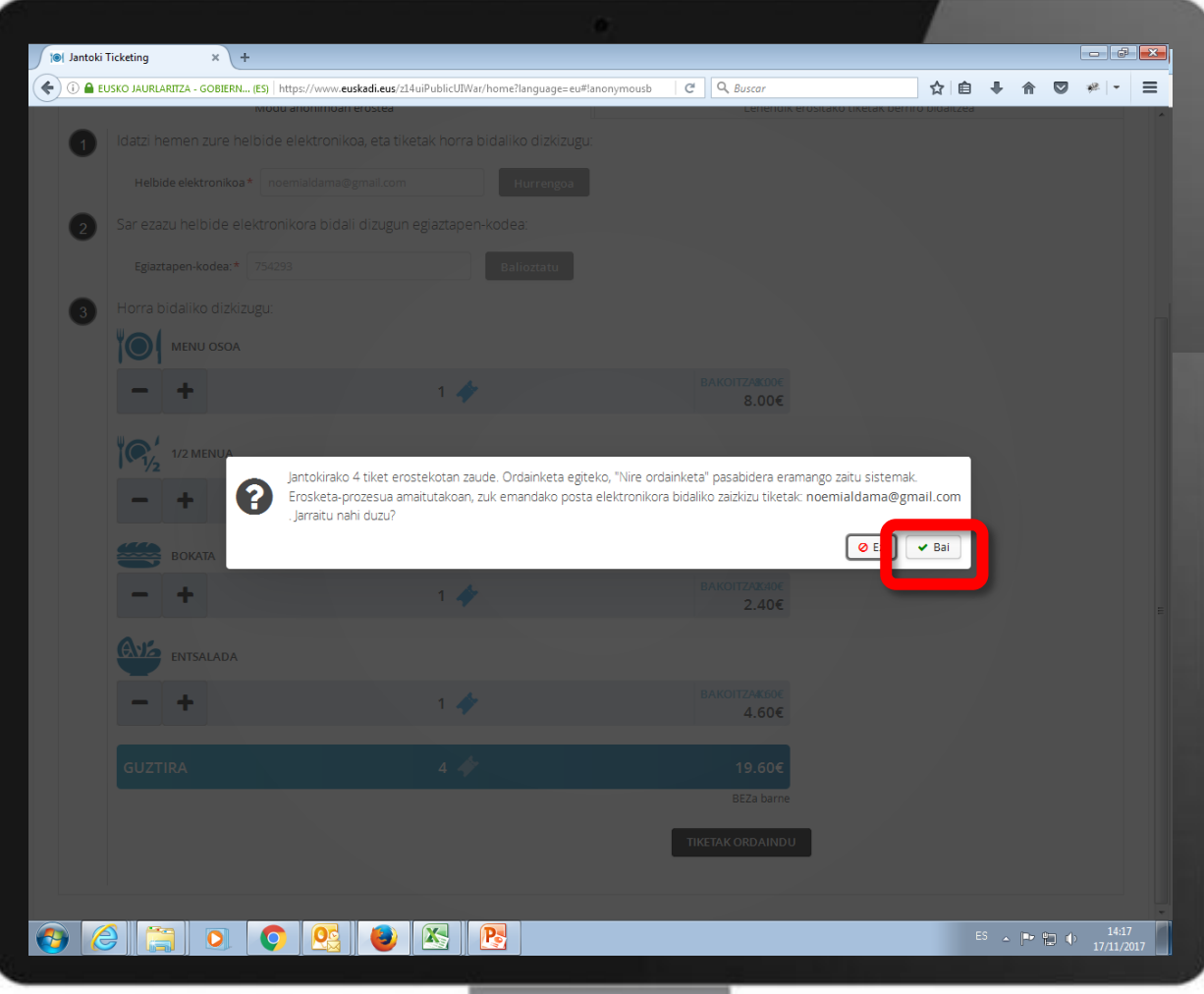

Sistemak esango dizu ordainketaorrira eramango zaituela, ordainketa egin dezazun. "Bai" botoia aukeratu.

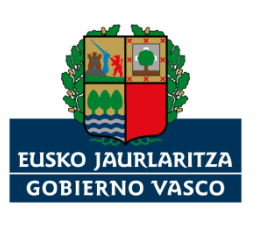

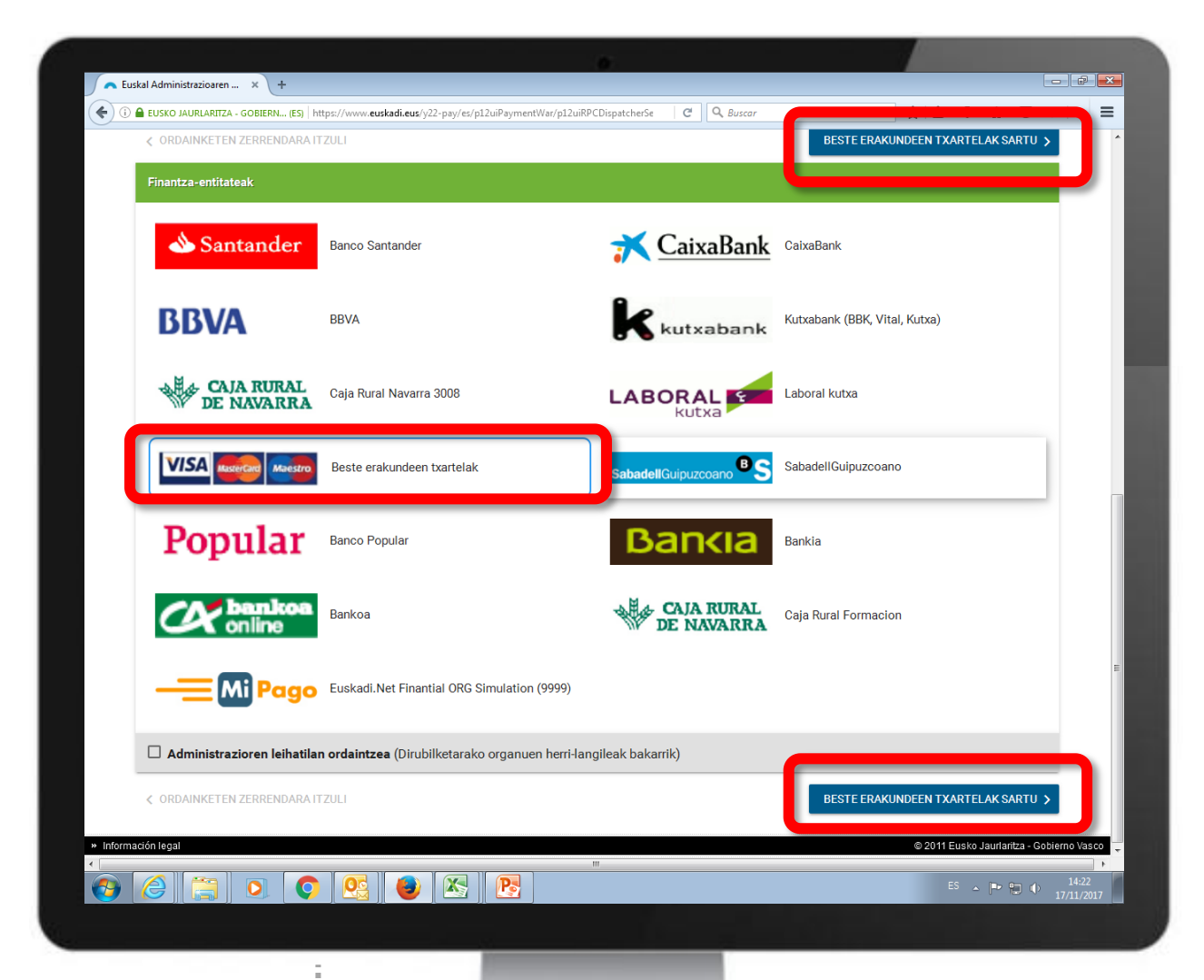

Ordainketaorrian, finantzaentitate bat aukeratu behar duzu, eta "Sartu" botoia sakatu. Entitate horren bidez egingo duzu ordainketa.

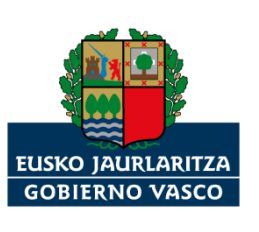

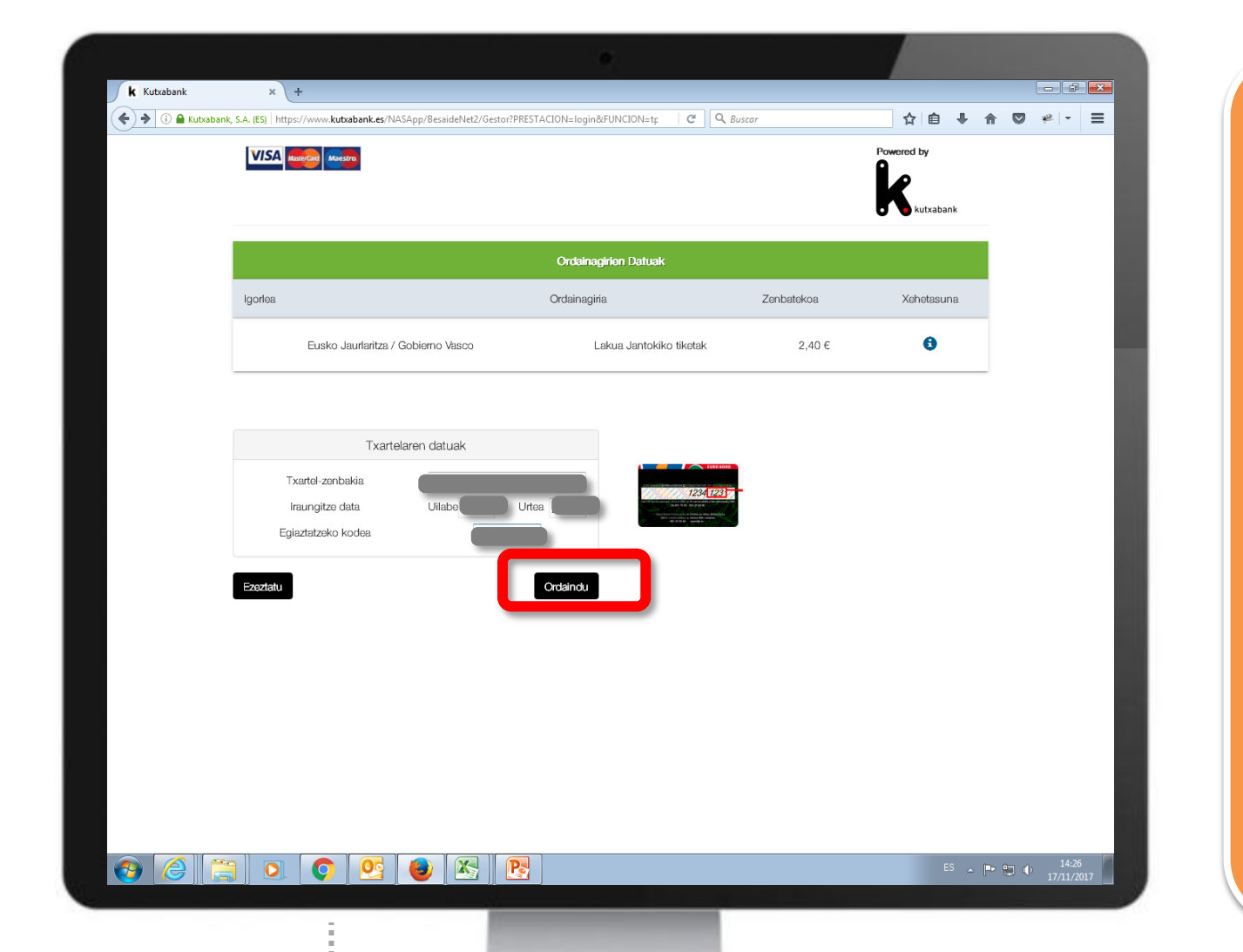

Eskatzen zaizkizun datuak sartu, eta "Ordaindu" botoian klik egin.

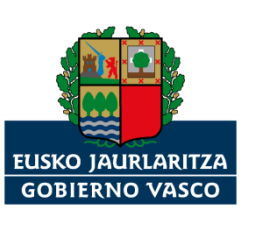

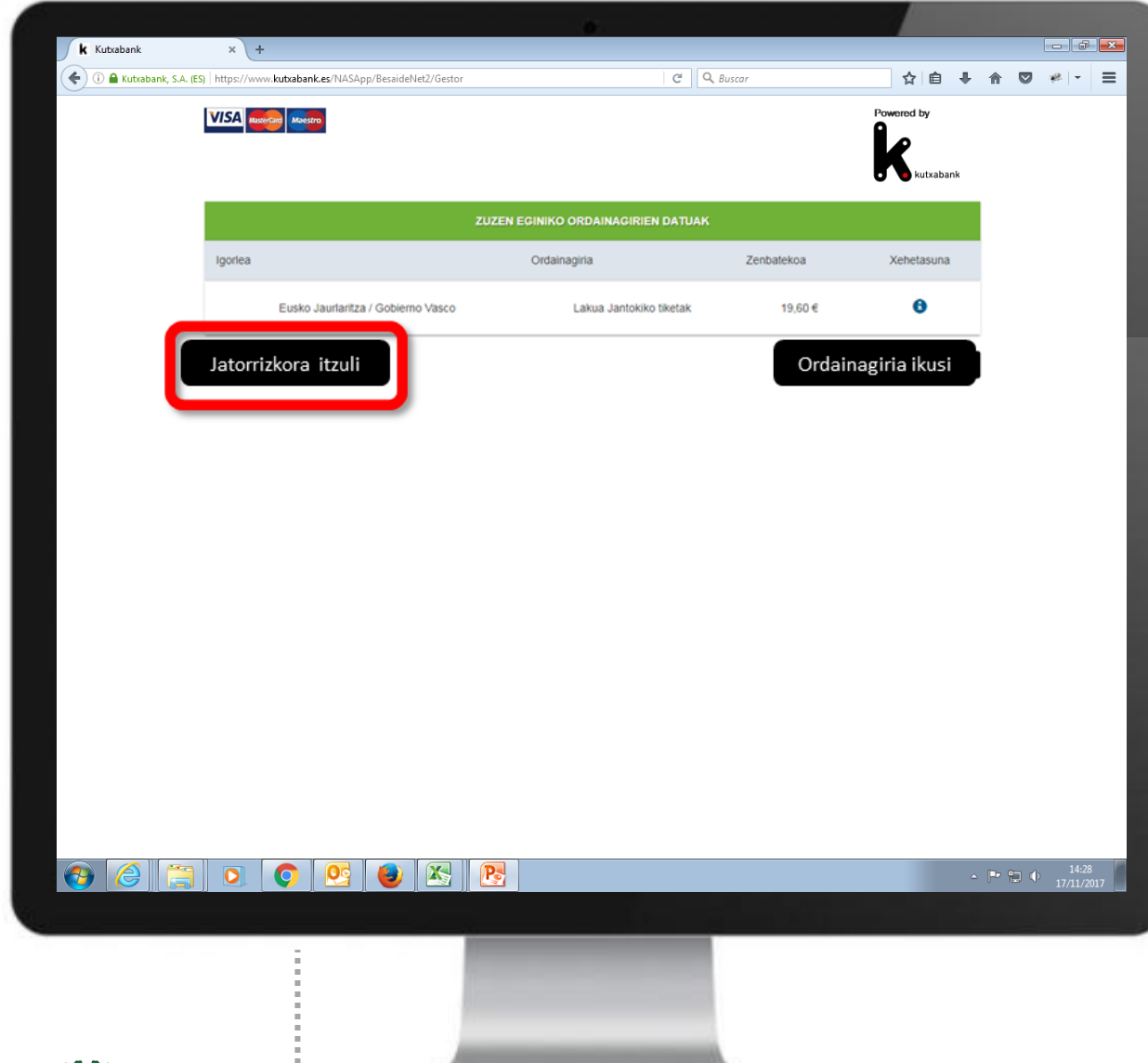

Finantzaentitateak baieztatuko du ordainketa ondo egin dela. "Itzuli jatorrizkora" botoia aukeratu.

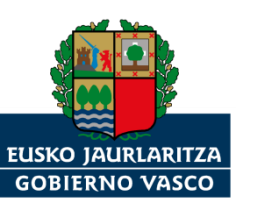

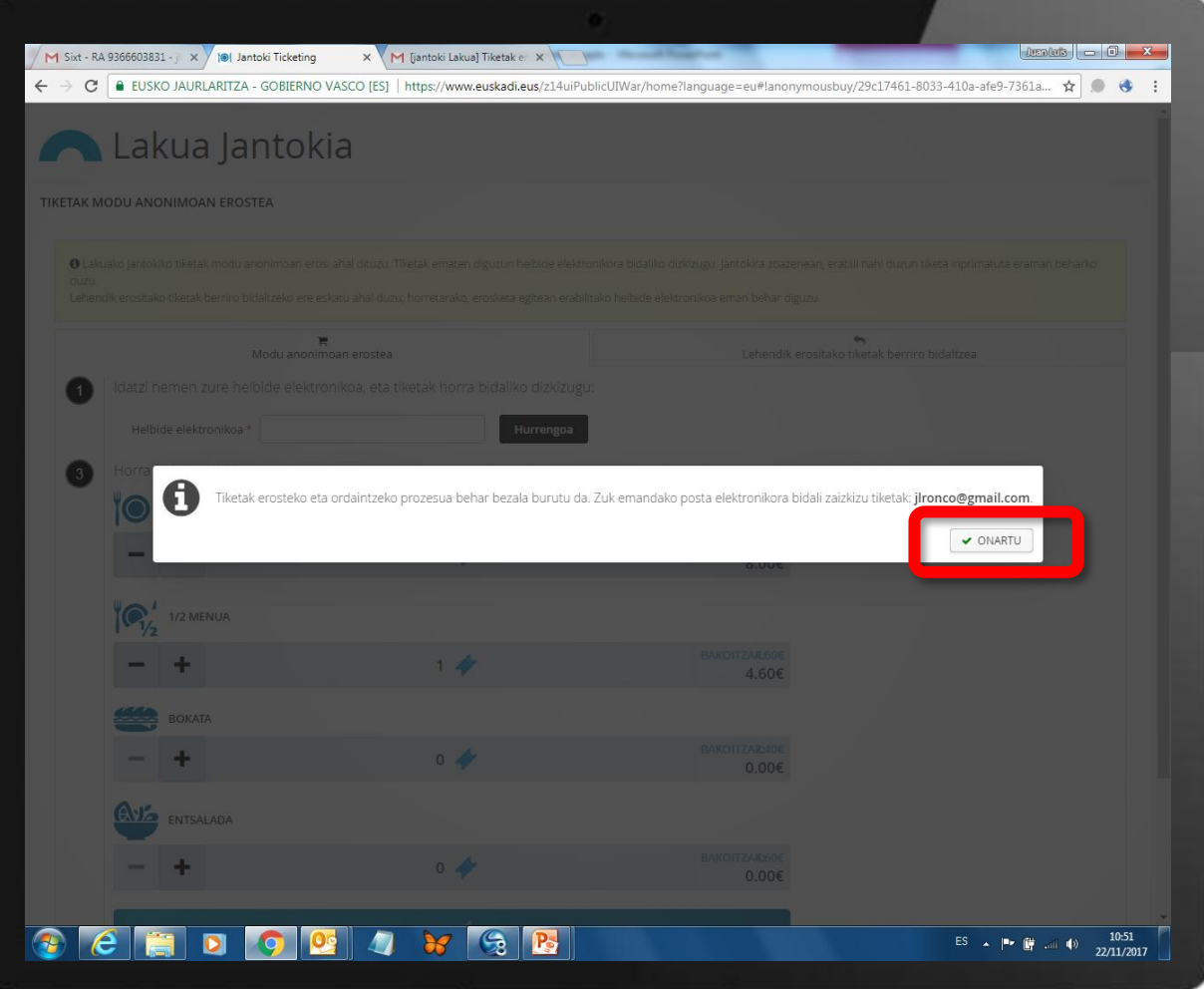

Sistemak esango dizu erosi dituzula tiketak, eta eman diozun helbide elektronikora iritsiko zaizkizula. "Onartu" botoia aukeratu.

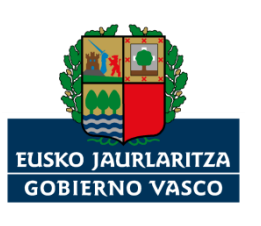

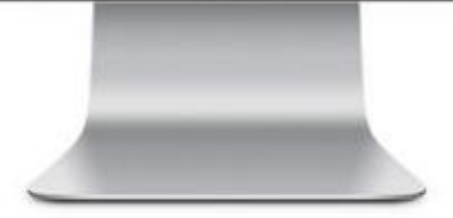

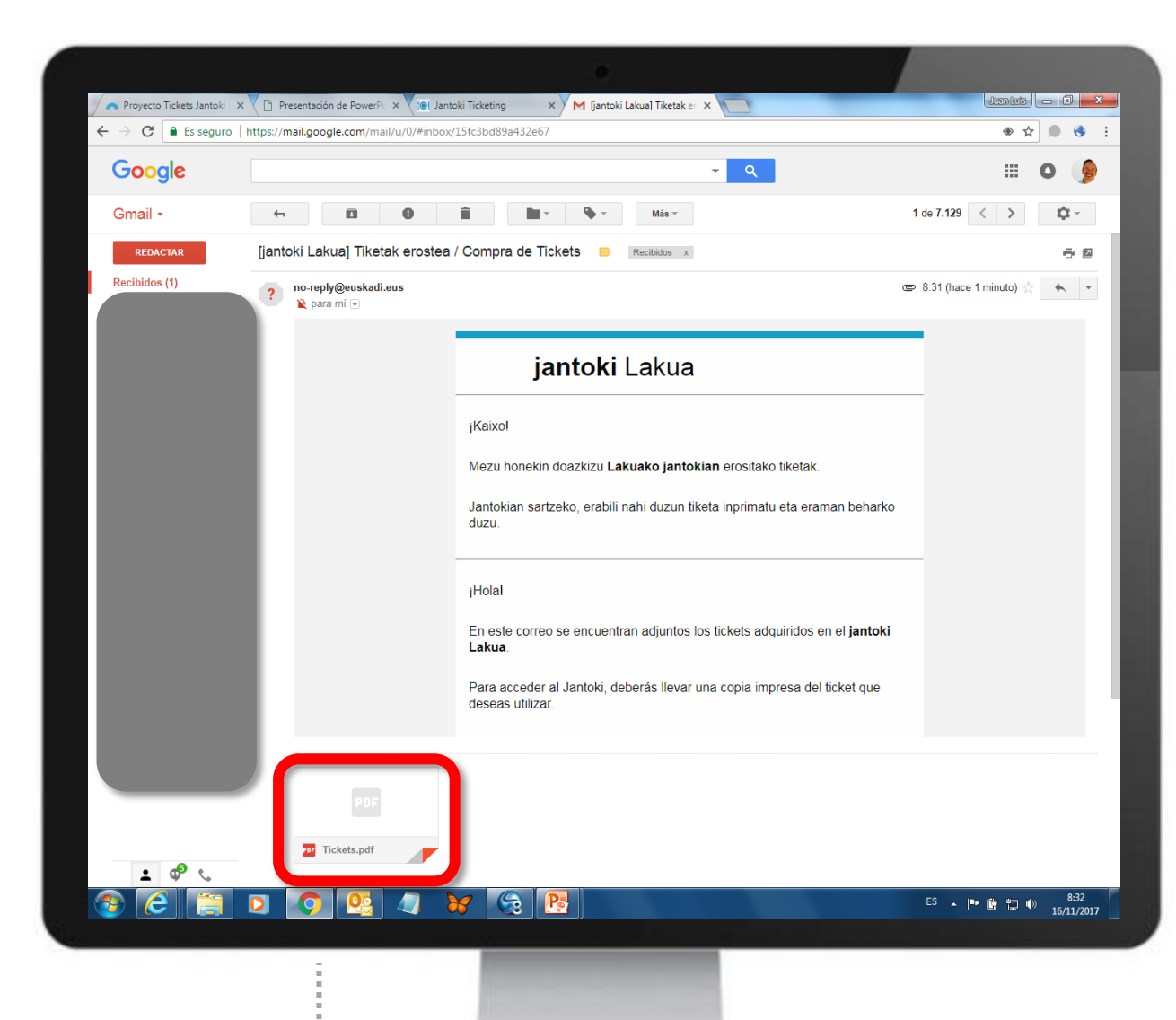

Zure posta elektronikora joan, eta erosi dituzun tiketak iritsi ote diren begiratu.

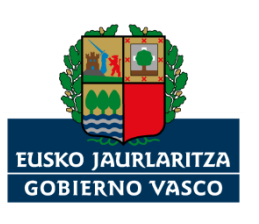

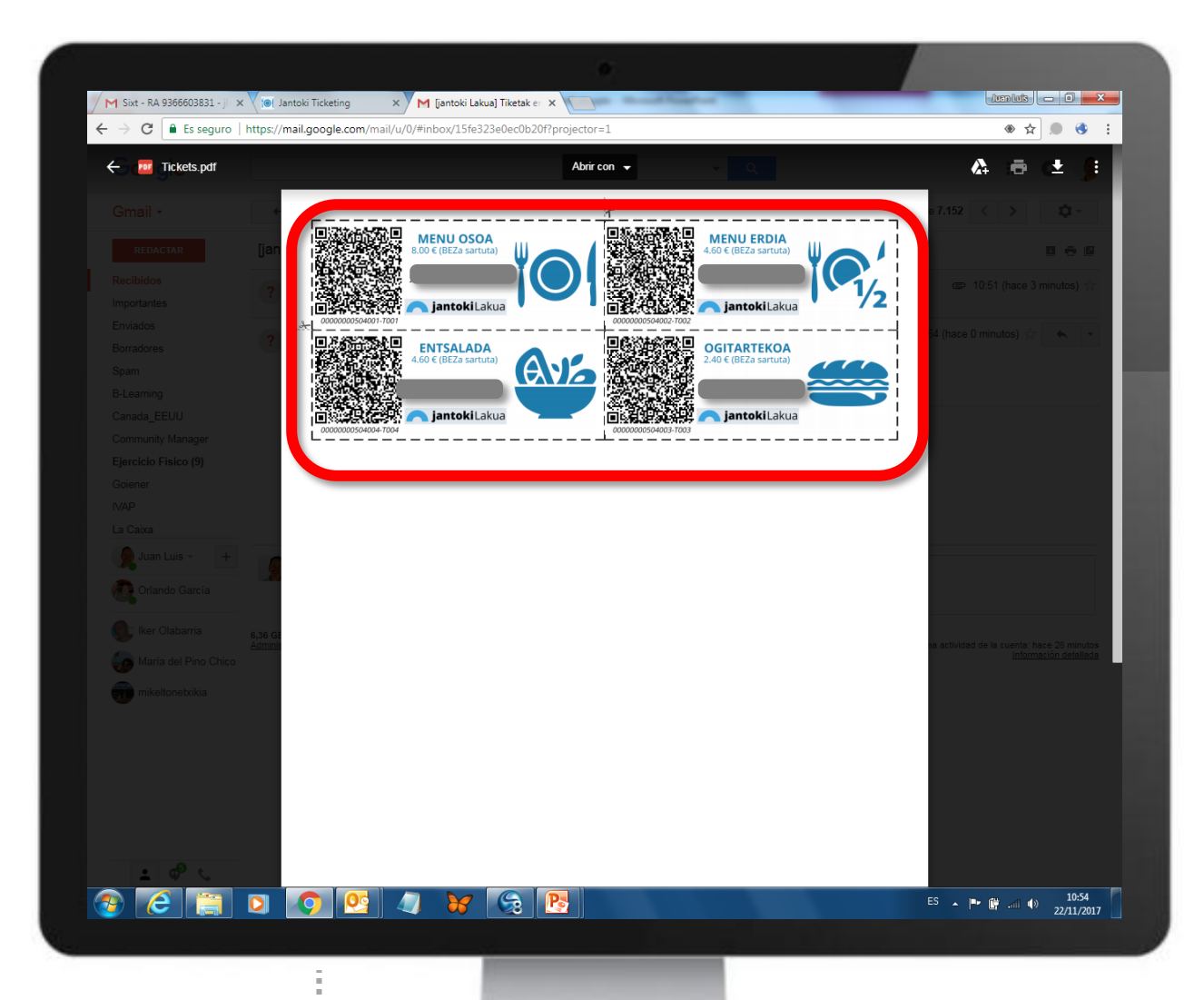

Tiketak inprimatu, gero Jantoki Lakua jantokian erakusteko.

OHARRA: Telefono mugikorraren bitartez ere aurkez daitezke tiket horiek jantokian.

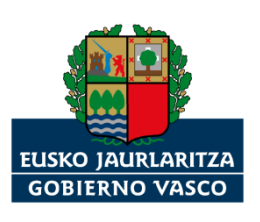

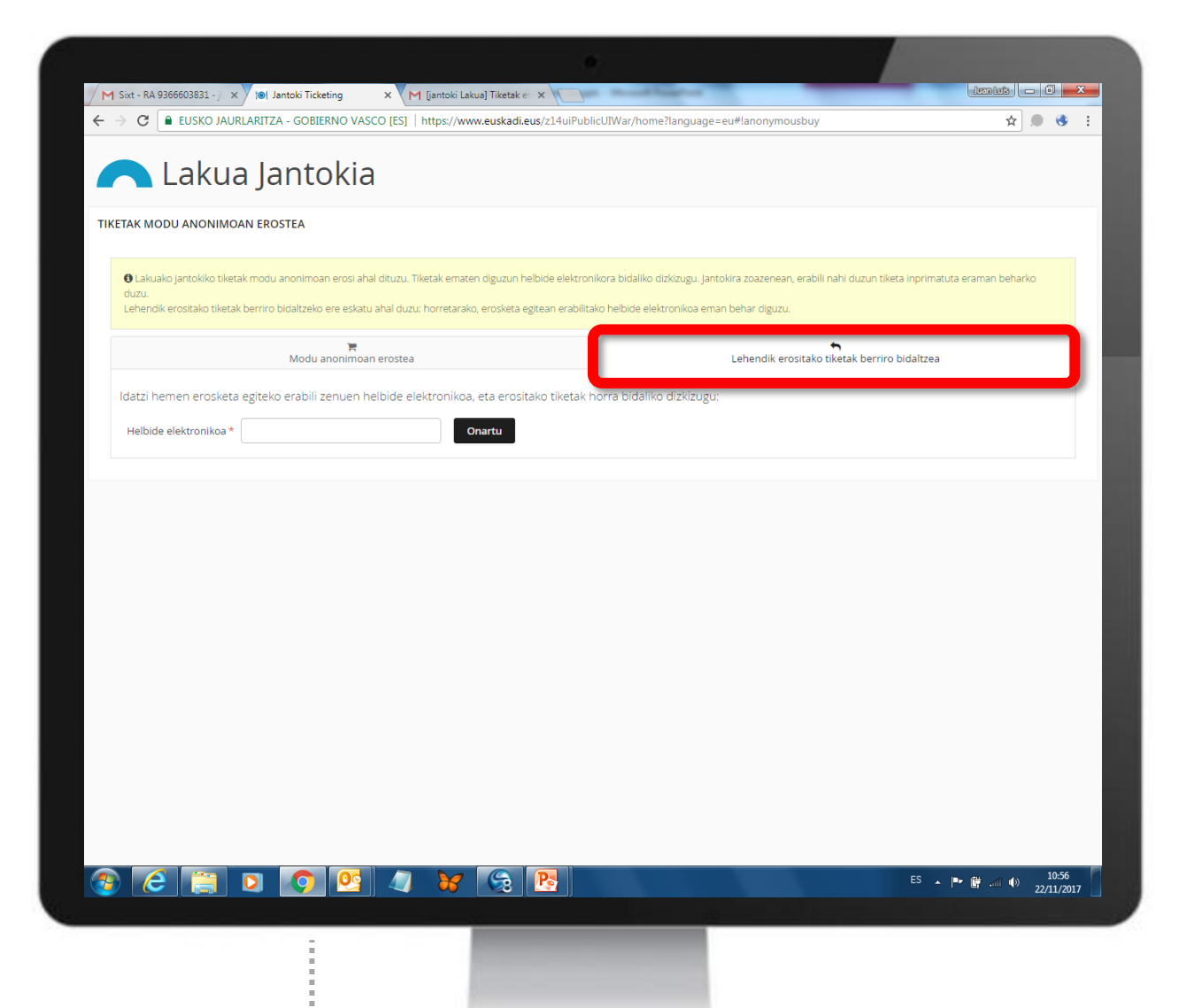

Erosita baina kontsumitu gabe daukazun tiketik berriro bidali nahi? Sistemak aukera hori ere ematen digu.

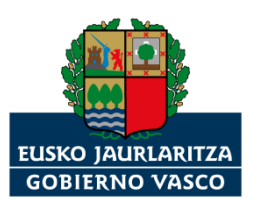

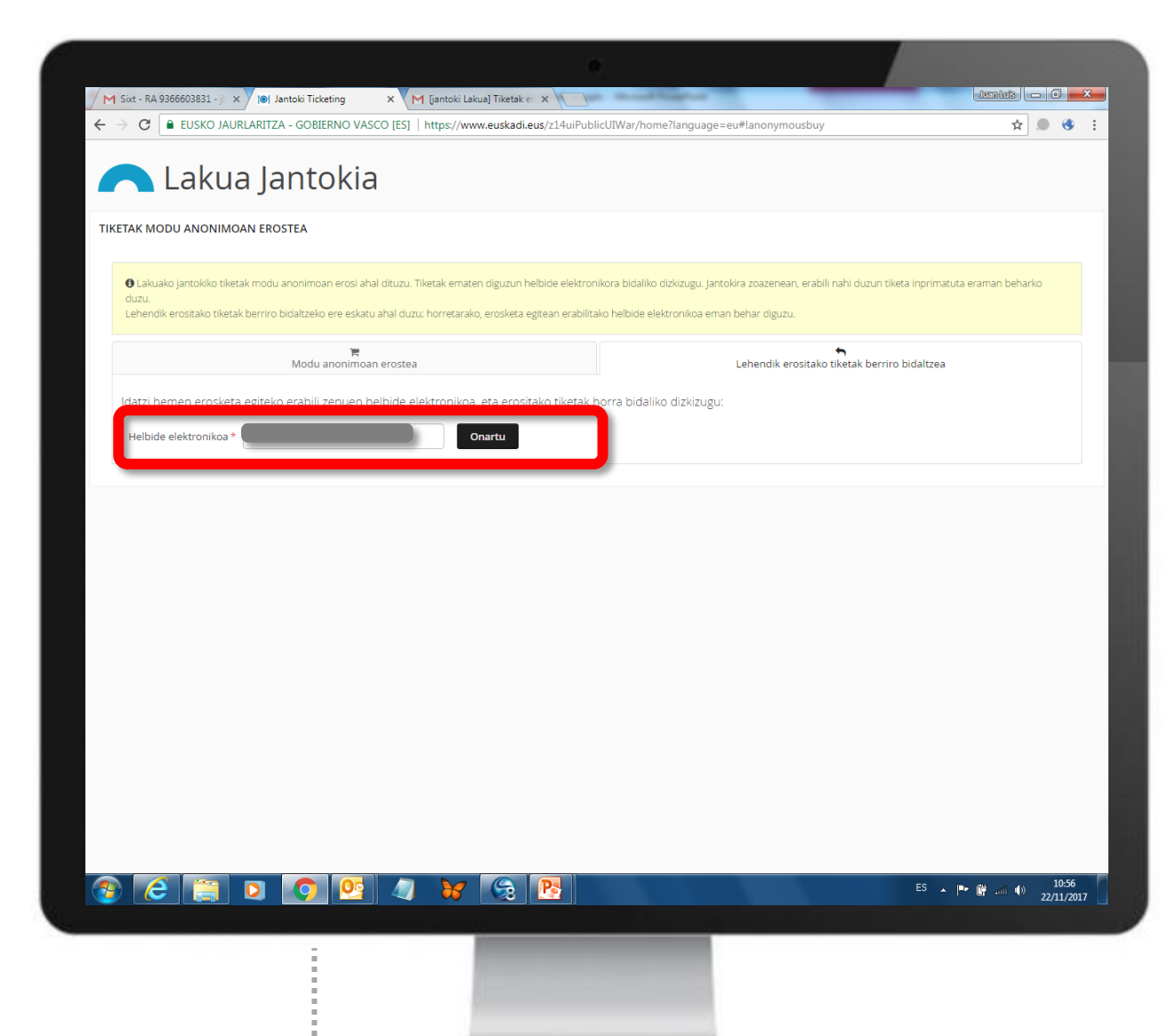

Tiketa erosterakoan eman zenuen helbide elektroniko bera sartu. "Onartu" botoia aukeratu.

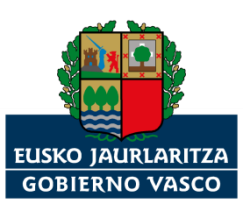

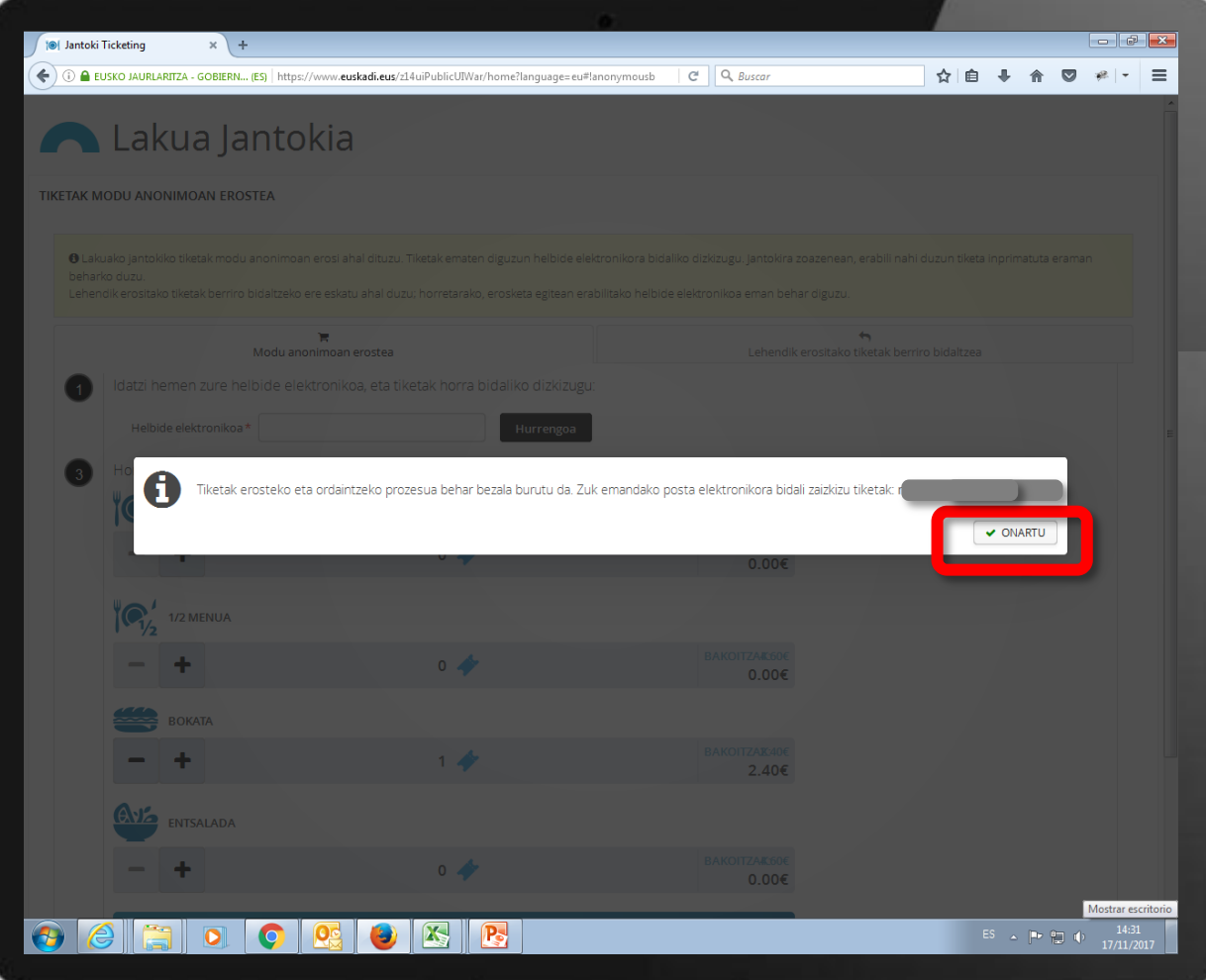

Sistemak baieztatuko dizu bidali dizkizula tiketak zure helbide elektronikora.

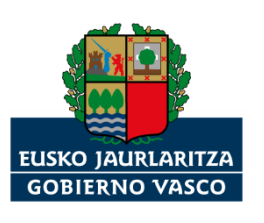

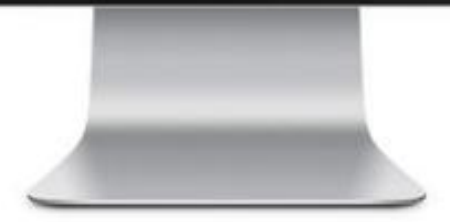

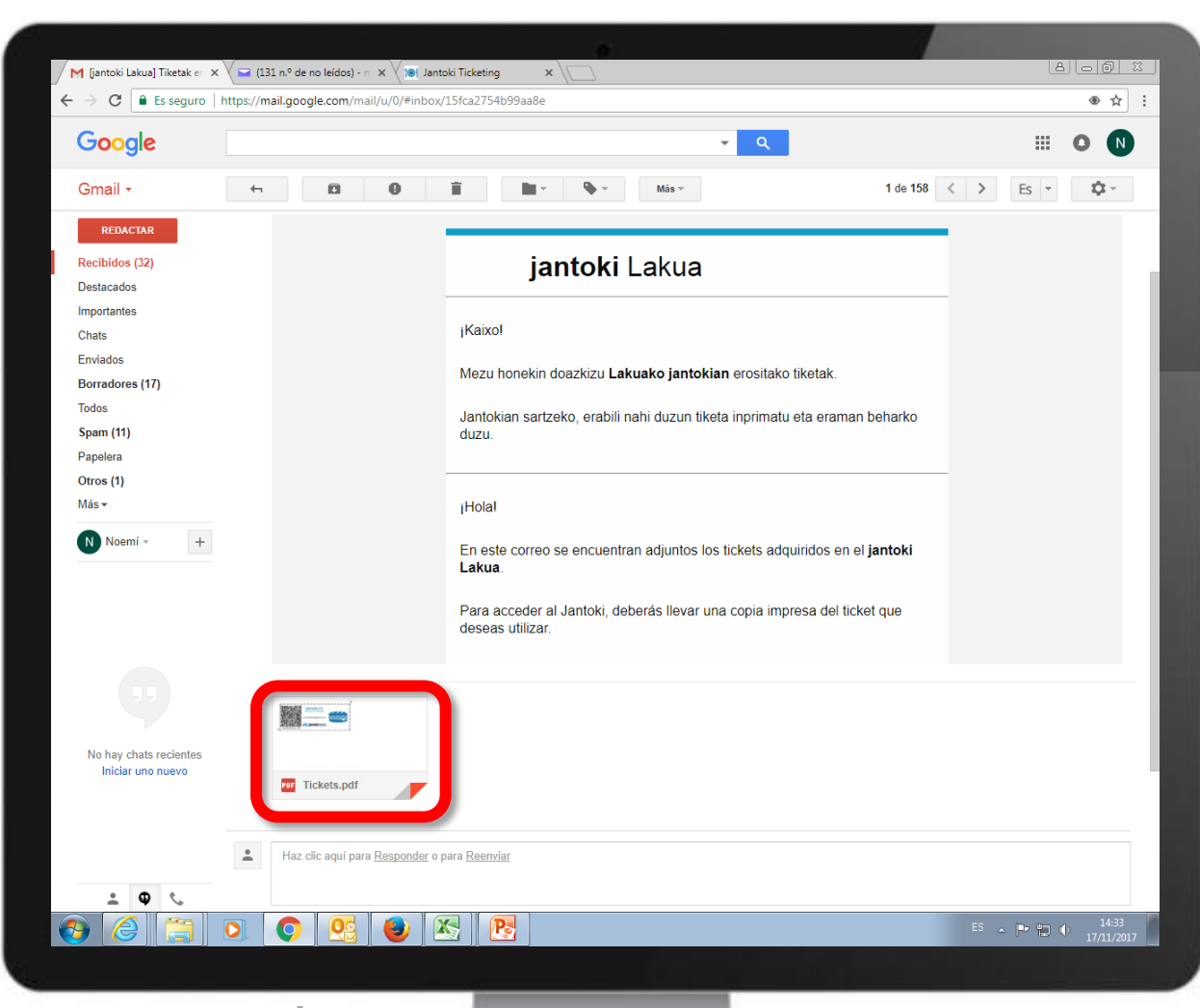

Zure posta elektronikora joan, eta birbidali dituzun tiketak iritsi ote diren begiratu.

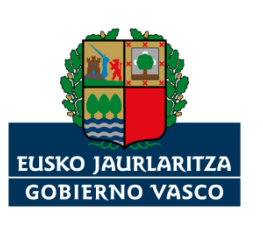

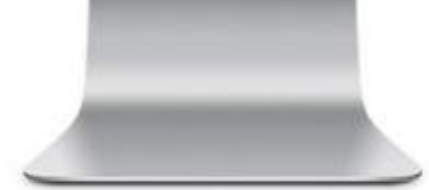

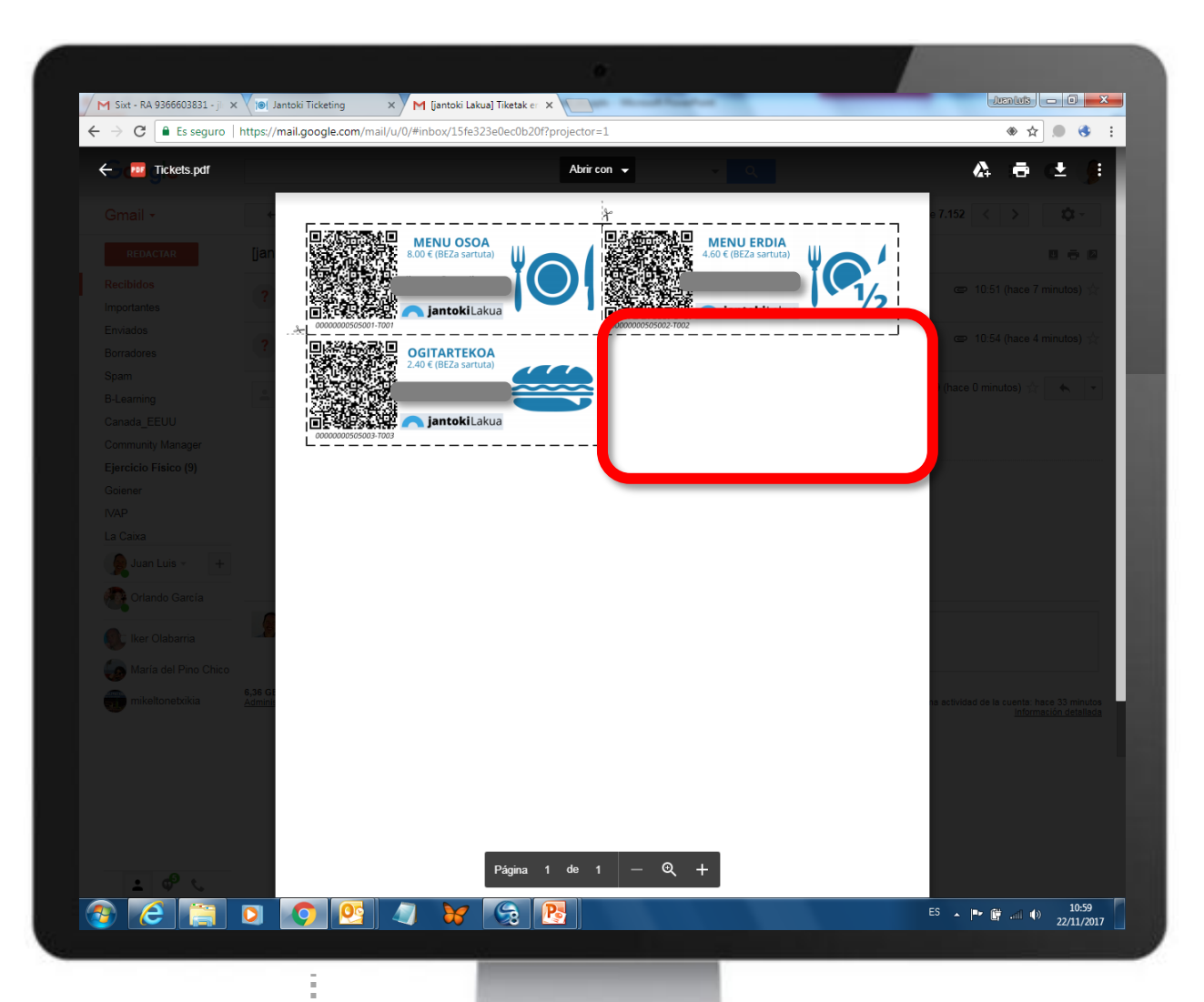

Tiketak inprimatu, gero Jantoki Lakua jantokian erakusteko.

OHARRA: kontsumitu EZ ditugun tiketak soilik birbidaltzen ditu sistemak.

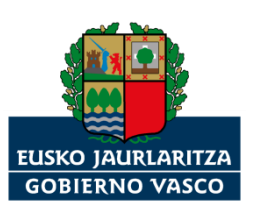

## **Jantoki Lakua**

*"Jantoki Lakua" internet aplikazioan mugitzeko jarraibideak.*

## *Eskerrik asko*

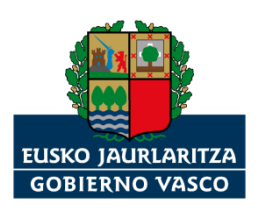